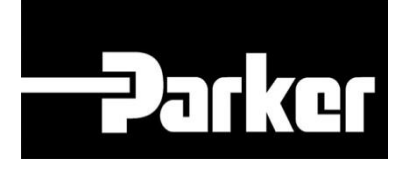

# **Parker Tracking System**

## Printing Test Labels Equipment Operation

Fast. Easy. Accurate.

Parker Hannifin Corporation Copyright © 2016 Parker Hannifin Corporation

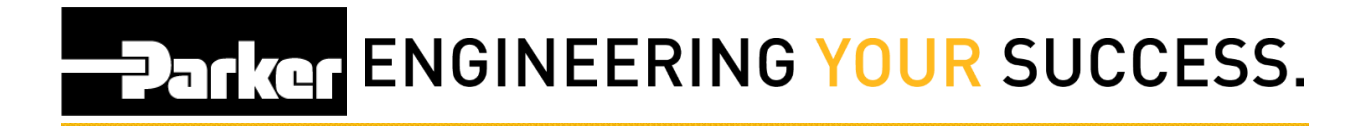

### **Table of Contents**

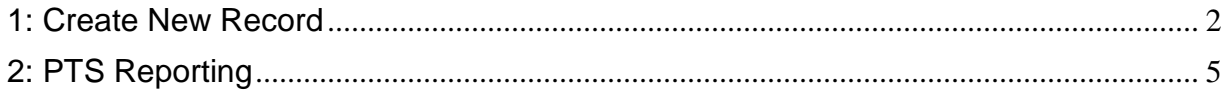

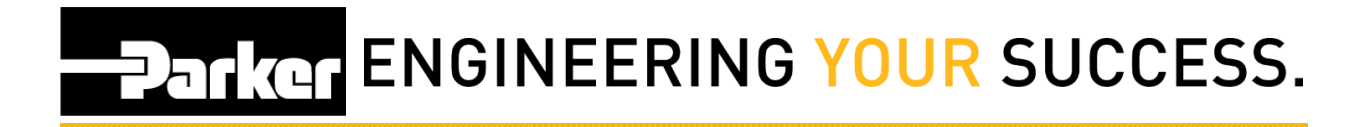

### <span id="page-2-0"></span>**1: Create New Record**

#### **1.1: Create PTS ID**

From with the PTS application begin by *Navigate to '*PTS Essential' an*d click* **Search/Create PTS ID** from the menu.

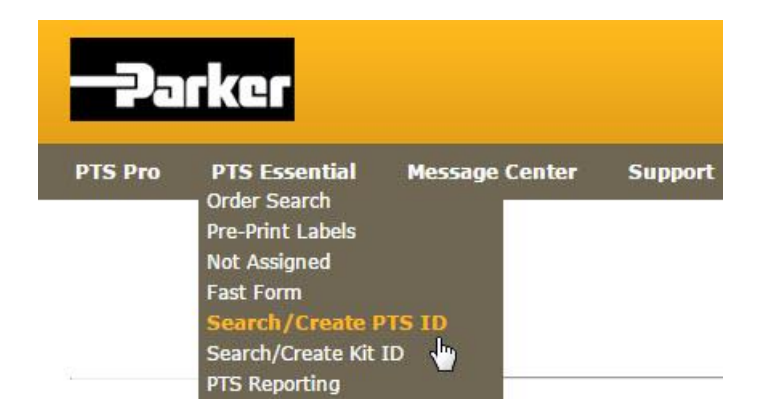

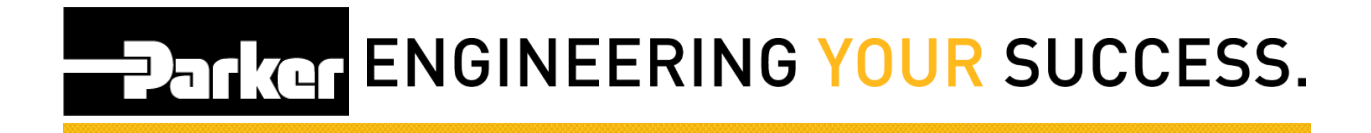

Create new PTS ID:

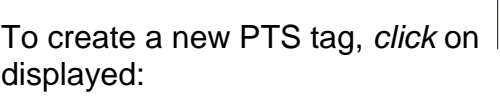

**TO CREATE A NEW YORK CREATER** and the following screen is

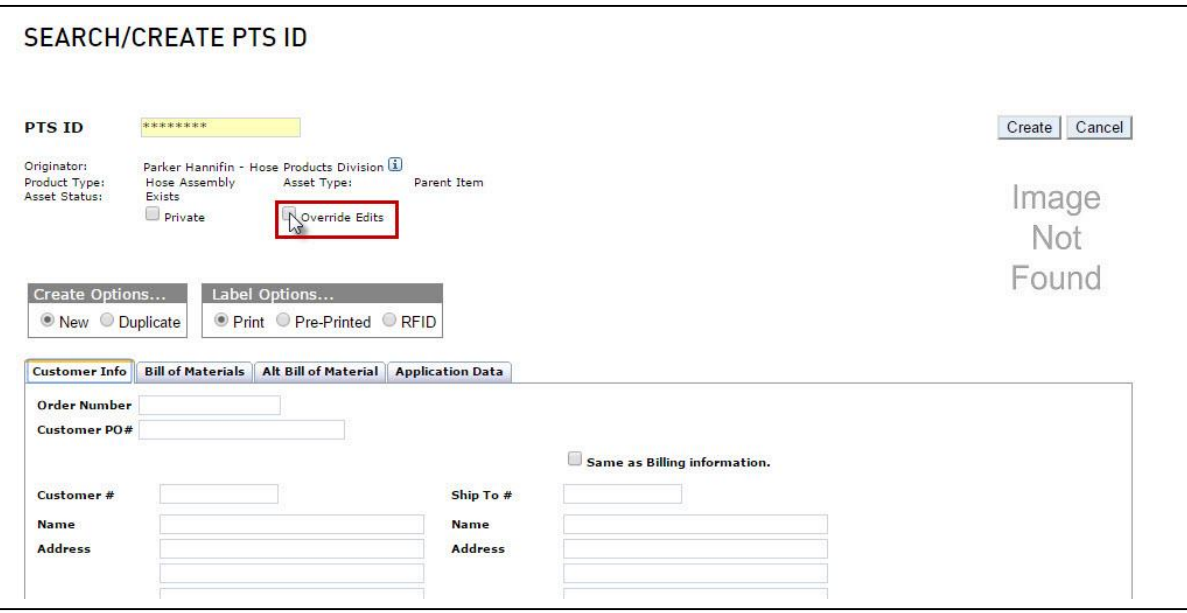

## **Parker ENGINEERING YOUR SUCCESS.**

#### **1.2: Quick Add "Override Edits"**

*Select* the check box for **"Override Edits"** to create a test record.

#### **1.3: Create Record**

Enter any test details into the record and *click Create.*

#### **1.4: Print Record**

At the PTS Print screen using the drop down menu select the appropriate printer for this location.

*Select* **Print** & ensure that the label has successfully printed.

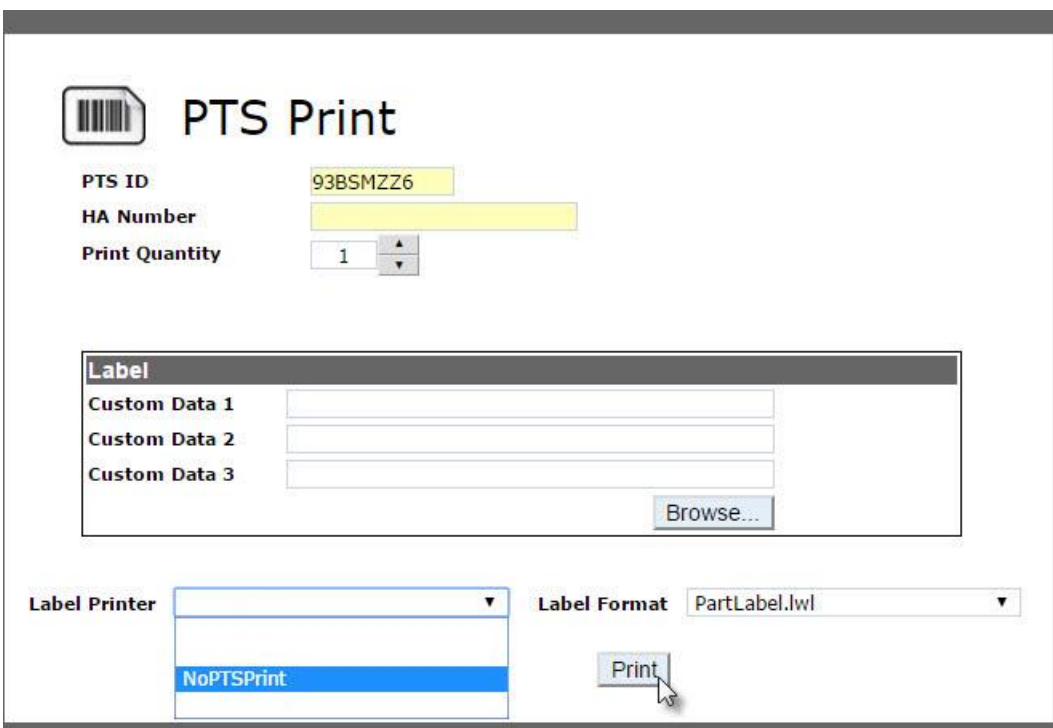

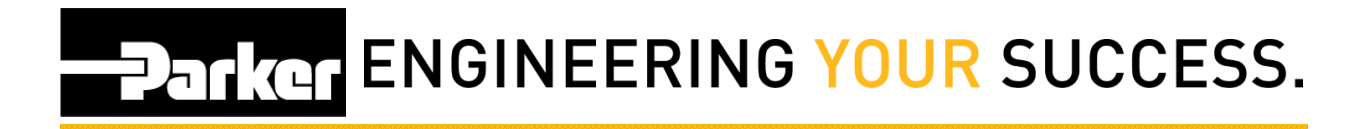

## <span id="page-5-0"></span>**2: PTS Reporting**

#### **2.1: Search PTS Records**

From the available search parameters, select dates, specifications or record information to narrow the number of records to generate. Users may choose options from the drop down menus, use free text or click the **interest information**.

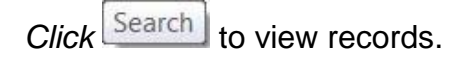

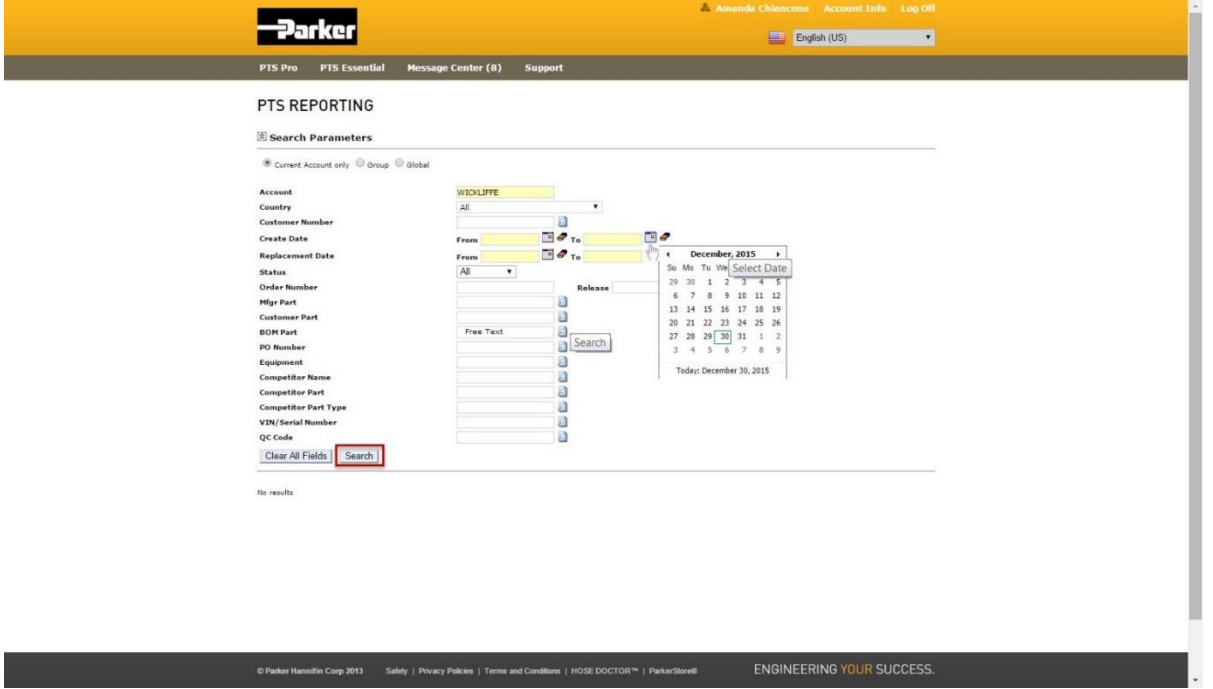

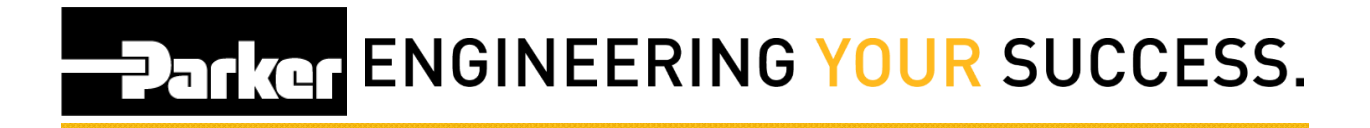

#### **2.2: Select PTS ID**

From the grid of available PTS ID's, select the edit icon  $\mathbb{F}^{\bullet}$  for the most recent record created.

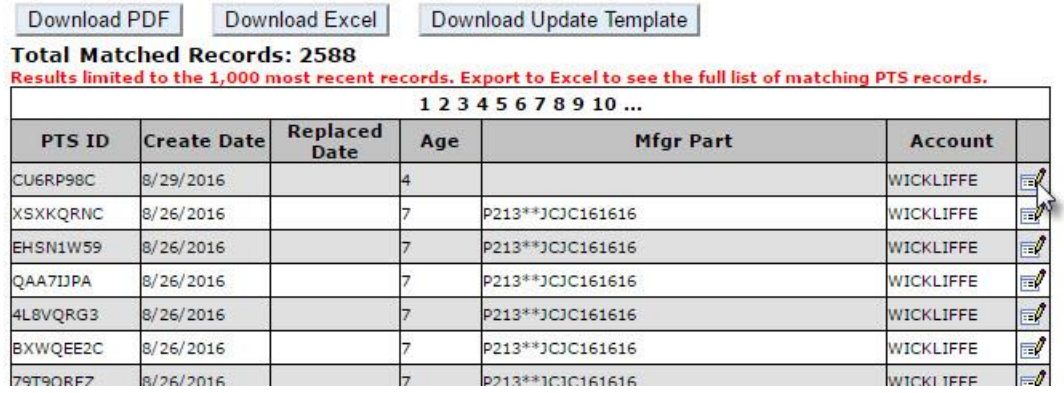

#### **2.3: Reprint PTS ID**

**SEARCH/CREATE PTS ID** 

When redirected to the SEARCH/CREATED PTS ID screen select 'Reprint' from the top navigation tool menu. Proceed with the steps from 1.4.

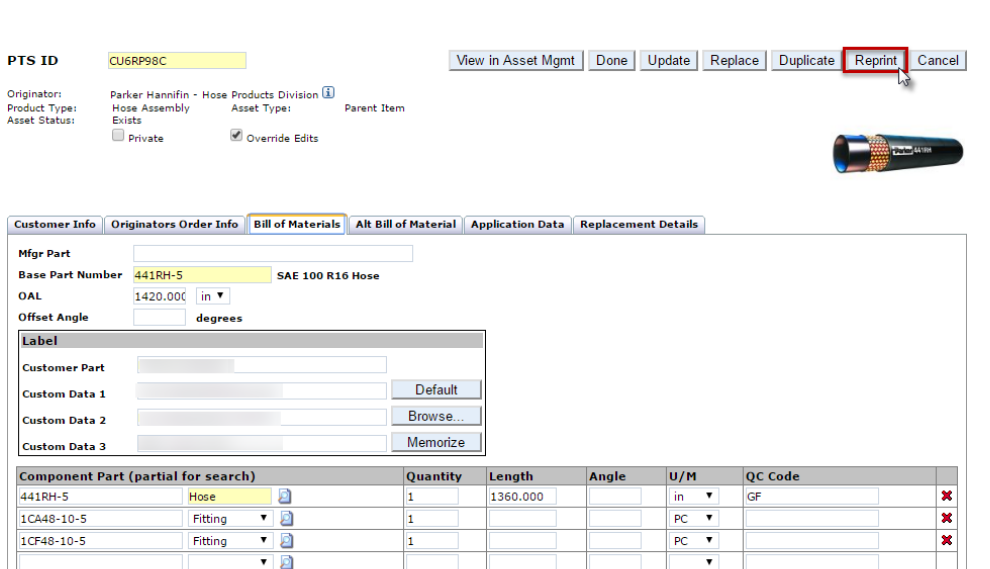